## AAC: How to locate Site Plan Applications on Town of Oakville Website

### Visit [Oakville.ca](https://www.oakville.ca/)

#### 1. Click on the **Building and Development** tab

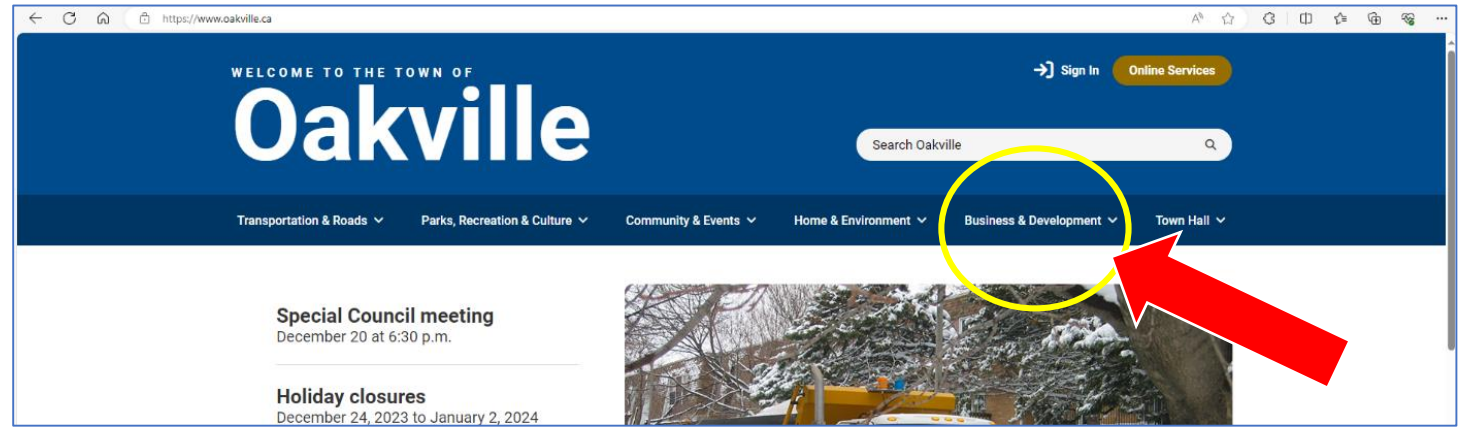

#### 2. Click on the **Planning and Development** option

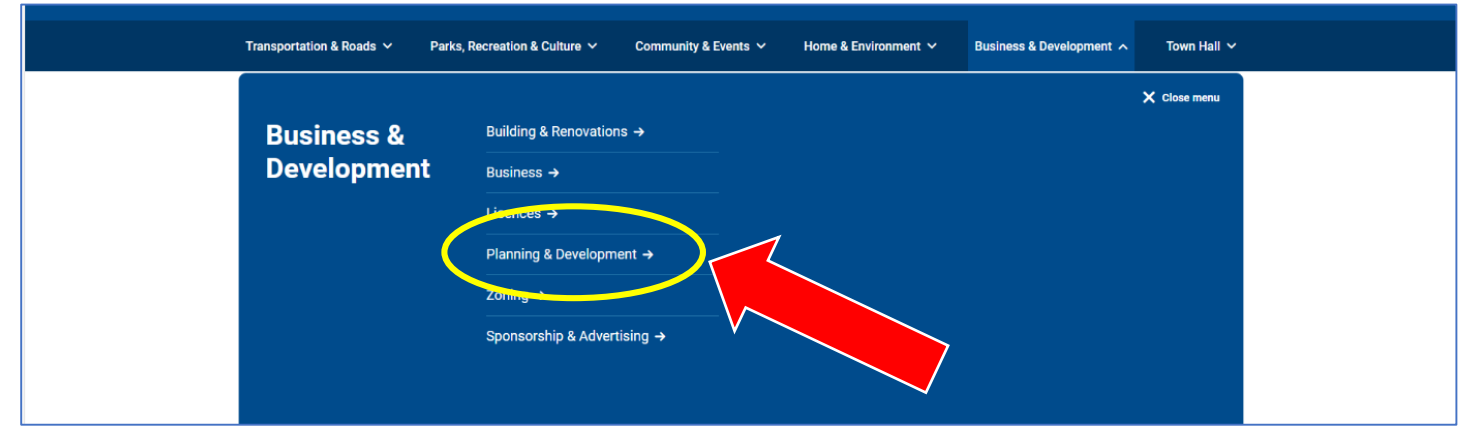

#### 3. Click on the **Active Development Applications** option

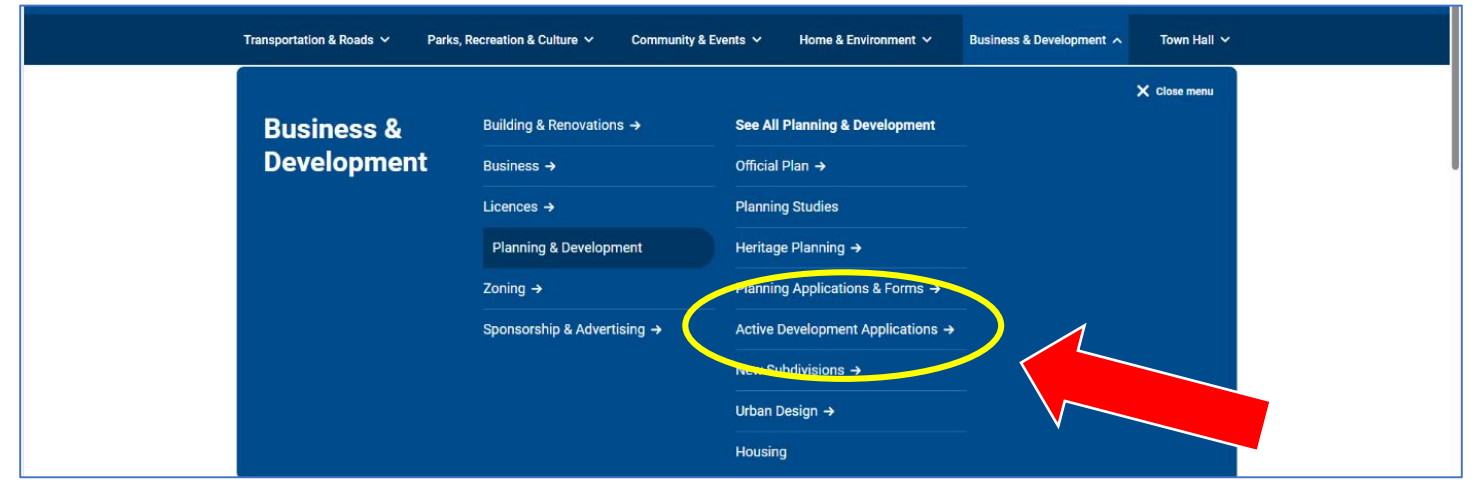

#### Transportation & Roads  $\vee$ Parks, Recreation & Culture V Community & Events  $\vee$ Business & Development A Home & Environment  $\vee$ Town Hall  $\sim$ See All Active Development<br>Applications **Business &** Building & Renovations  $\rightarrow$ See All Planning & Development **Development** Business  $\rightarrow$ Official Plan  $\rightarrow$ Development and S Applications Licences  $\rightarrow$ **Planning Studies** Ward 2 - Development and Site Plan Planning & Development Heritage Planning → **Applications** Zoning  $\rightarrow$ Planning Applications & Forms → Ward 3 - Development and Site Plan Applications Sponsorship & Advertising → **Active Development Applications** Ward 4 - Development and Site Plan New Subdivisions  $\rightarrow$ Urban Design  $\rightarrow$ Ward 5 - Development and Site Plan **Applications** Housing Ward 6 - Development and Site Plan Applications Ward 7 - Development and Site Plan

#### 4. Click on the **See All Active Development Applications**

This is the landing page for **Active Development Applications**

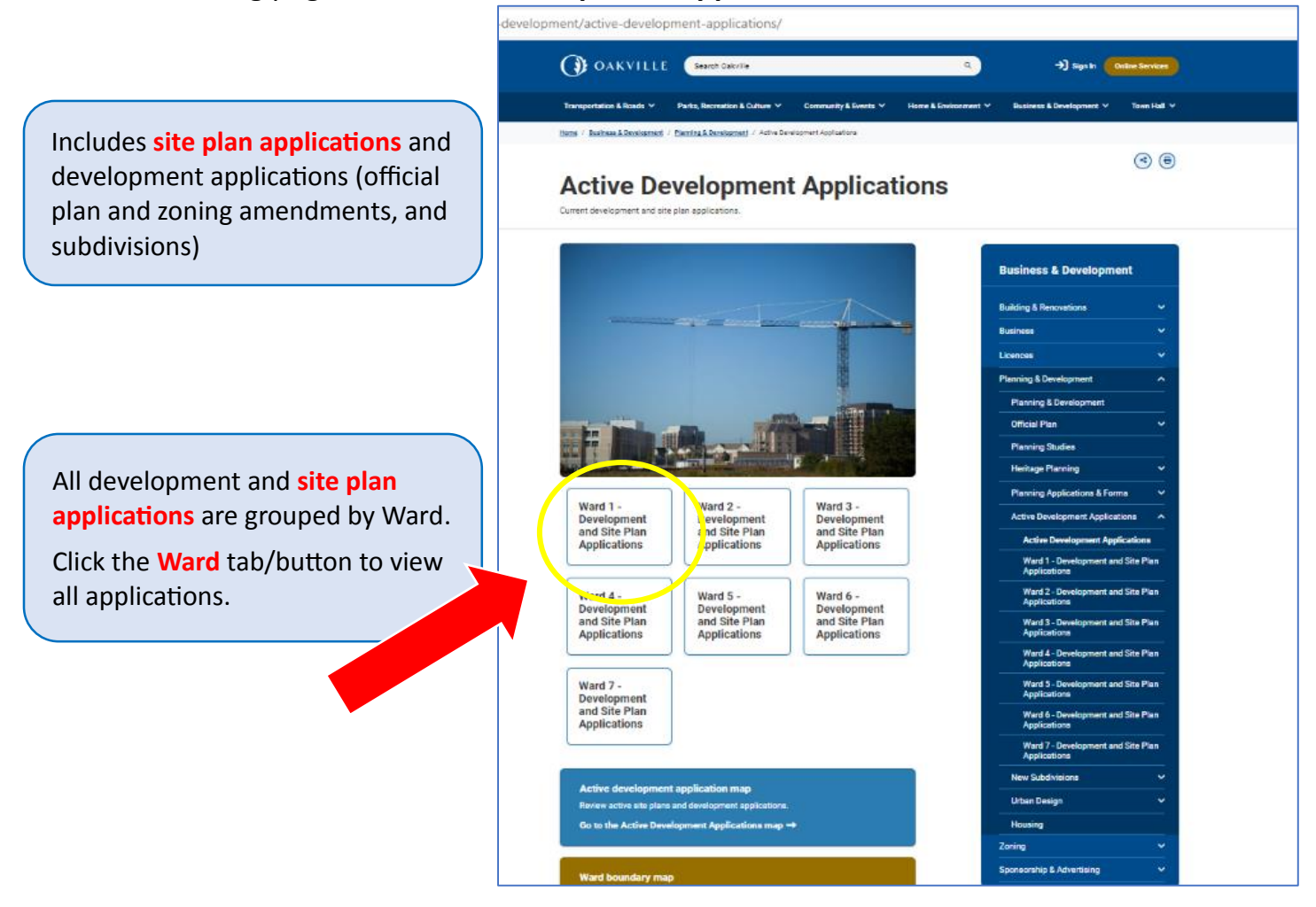

#### 5. Click the **Ward** tab/button to view all applications, and

# **6. Then click Site Plan Applications**

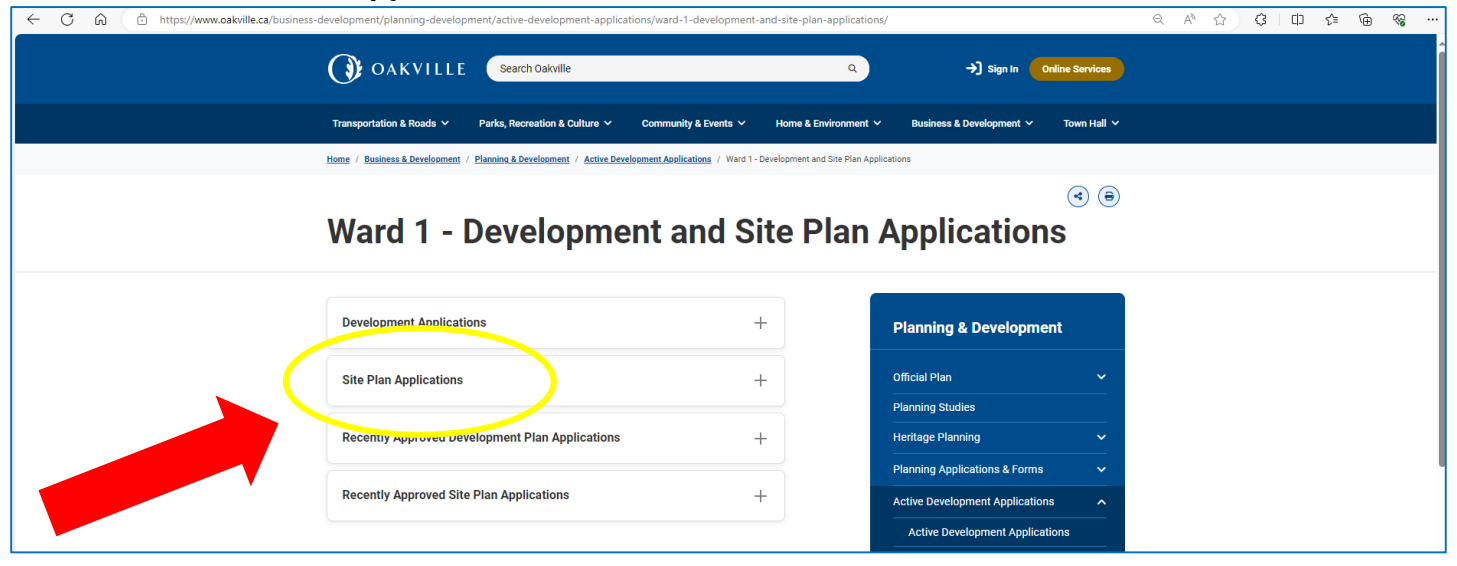

7. A list of all open site plan applications will appear. They are displayed by applicant name, municipal address and file number. **Click on the property to access more information**.

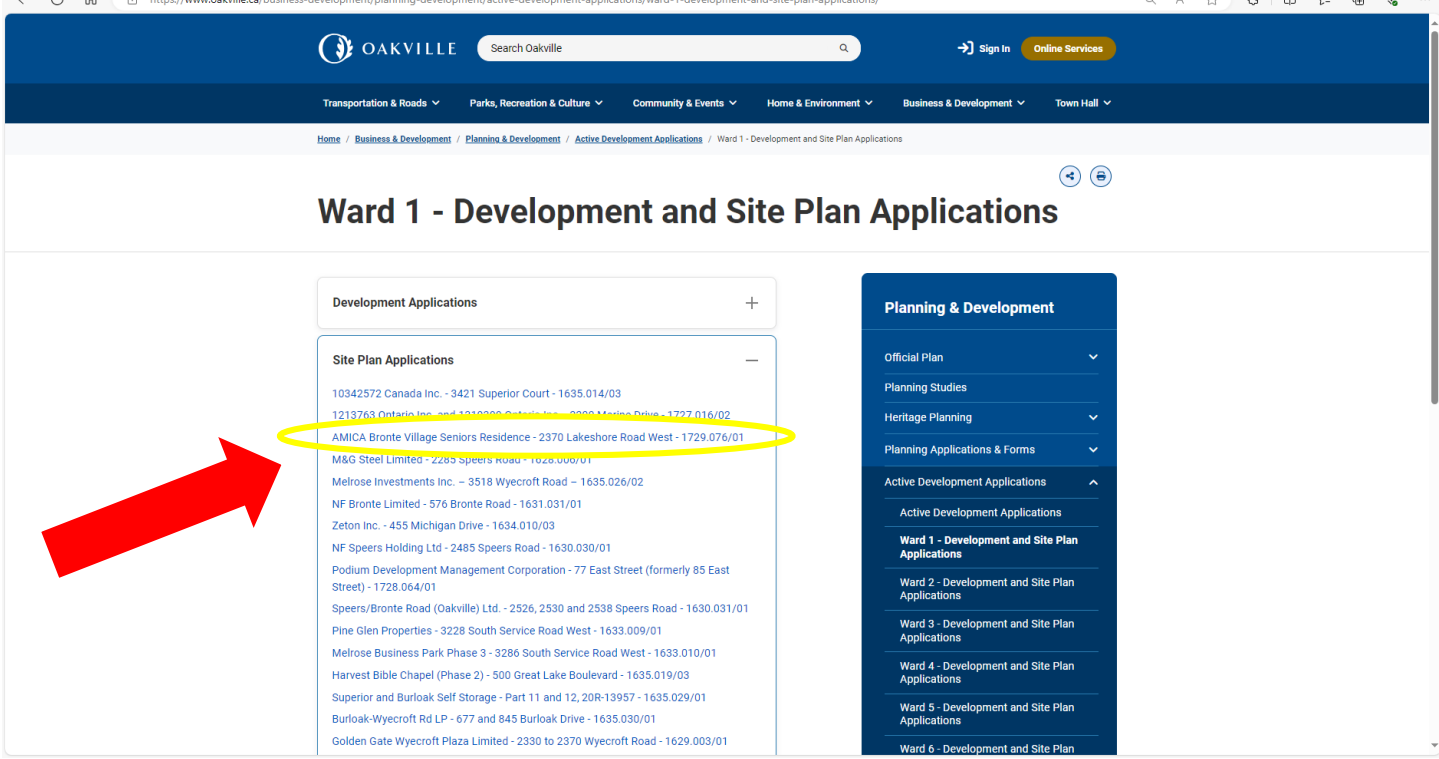

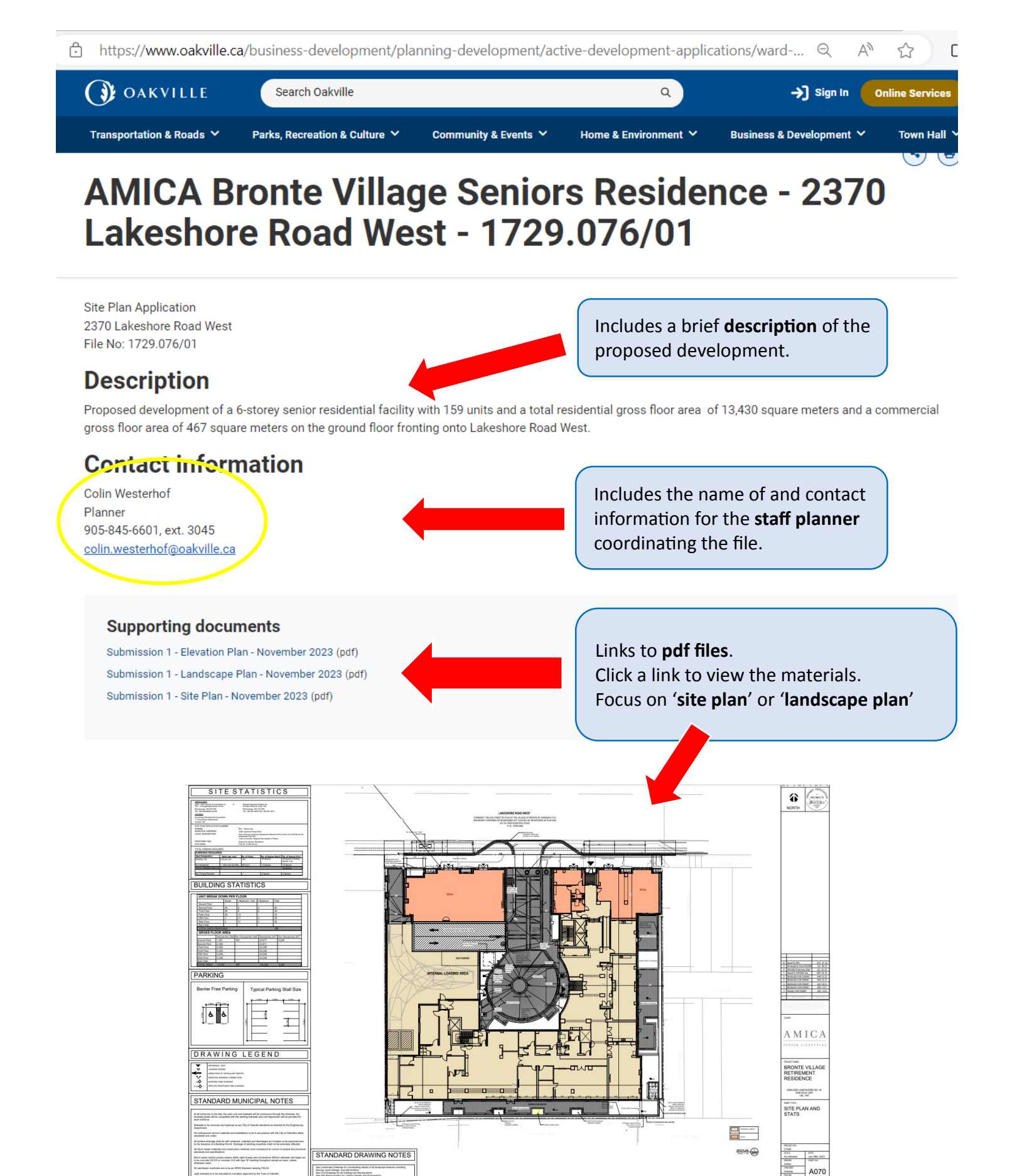